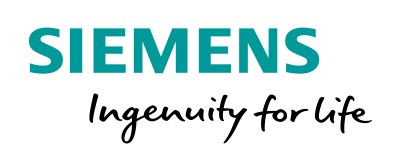

Industry Online Support

**NEWS** 

How do you delete a non-acknowledgeable message in PCS 7 OS Runtime or WinCC V7.5?

SIMATIC PCS 7 V9.0 / V9.1

**<https://support.industry.siemens.com/cs/ww/en/view/109751476>**

Siemens Industry **Online** Support

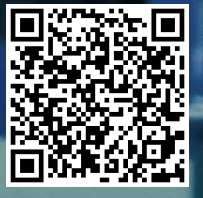

This entry originates from Siemens Industry Online Support. The conditions of use specified there apply [\(www.siemens.com/nutzungsbedingungen\)](http://www.siemens.com/nutzungsbedingungen). **Security Informa-tion** Siemens provides products and solutions with industrial security functions that support the secure operation of plants, systems, machines and networks. In order to protect plants, systems, machines and networks against cyber threats, it is necessary to implement – and continuously maintain – a holistic, state-of-the-art industrial security concept. Siemens' products and solutions only form one element of such a concept. Customers are responsible to prevent unauthorized access to their plants, systems, machines and networks. Systems, machines and components should only be connected to the enterprise network or the internet if and to the extent necessary and with appropriate security measures (e.g. use of firewalls and network segmentation) in place. Additionally, Siemens' guidance on appropriate security measures should be taken into account. For more information about industrial security, please visit [http://www.siemens.com/industrialsecurity.](http://www.siemens.com/industrialsecurity) Siemens' products and solutions undergo continuous development to make them more secure. Siemens strongly recommends to apply product updates as soon as available and to always use the latest product versions. Use of product versions that are no longer supported, and failure to apply latest updates may increase the customer's exposure to cyber threats.

> To stay informed about product updates, subscribe to the Siemens Industrial Security RSS Feed under [http://www.siemens.com/industrialsecurity.](http://www.siemens.com/industrialsecurity)

# **Contents**

**Procedure [.....................................................................................................................](#page-2-0) 3**

# <span id="page-2-0"></span>**Procedure**

In rare cases messages from the alarm message system that are no longer present cannot be acknowledged. In most cases it helps to restart the OS. However, you cannot always restart the OS, for example, when implementing a redundant server pair, when only one server can be shut down at a time.

These instructions describe the steps required to remove non-acknowledgeable messages from the message system of the PCS 7 V9.0 / V.91 or WinCC V7.5 without restarting the OS.

## **Preparation**

- 1. Copy the file "109751476\_DeletePendingMessage\_PROJ\_PCS7V90.zip" to the configuration computer and then open the SIMATIC Manager.
- 2. In the menu bar you click "File > Dearchive" and select the file "109751476\_DeletePendingMessage\_PROJ\_PCS7V90.zip". Then acknowledge with "Open".
- 3. Select the folder in which the project is to be stored and confirm with the "OK" button.

The project is extracted.

- 4. In the "Dearchive" dialog you click the "OK" button and then click "Yes" in the dialog to open the project.
- 5. Switch to the "Plant View" tab.
- 6. In parallel you open the project in which the message is to be deleted.
- 7. Copy the "DeleteAlarm" screen from the project of the "DelSelMes\_Proj" into the Technological Hierarchy of the target project.

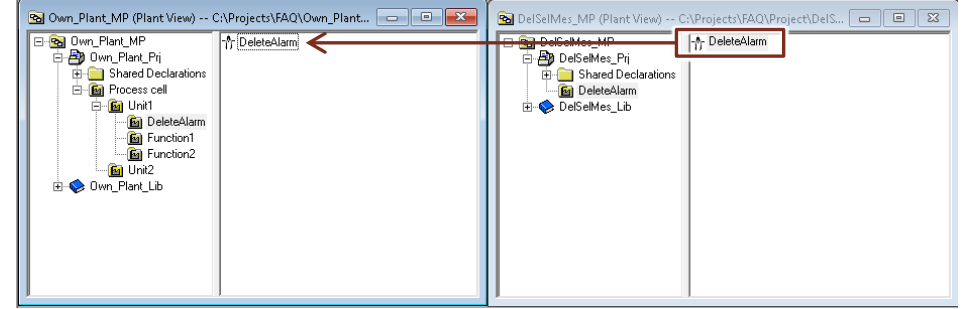

**Note** When copying the process display make sure that you copy the screen to the hierarchy level of the target project that is parameterized as OS area.

8. When you have completed all the work on the target project you can compile the OS.

### **Deleting the message**

- 1. Activate the OS (WinCC Runtime) of the project from which you want to delete the message.
- 2. In the new plant display you select "DeleteAlarm".
- 3. In the WinCC AlarmControl you select the message you want to delete.

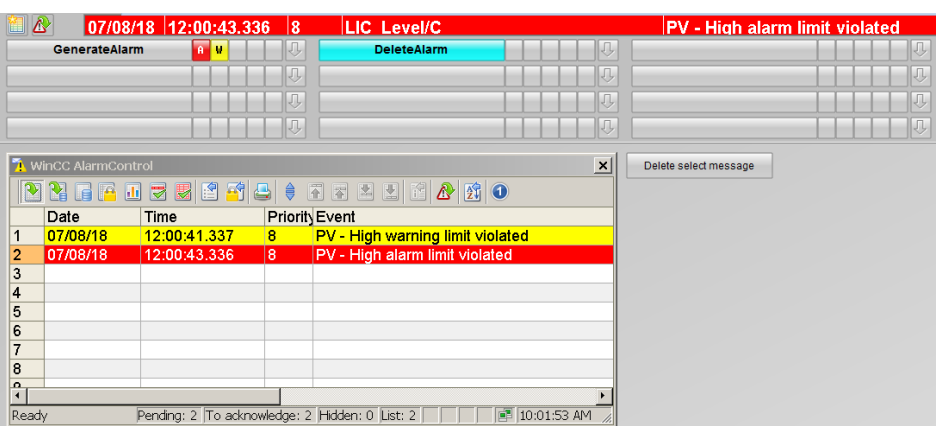

4. Then click the "Delete selected message" button.

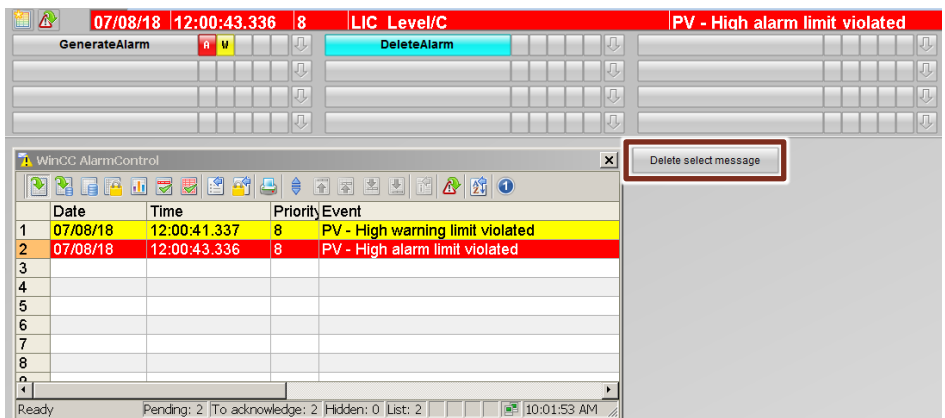

5. Then in the "Comment on message" dialog you enter a text in the Comment field and click the "OK" button.

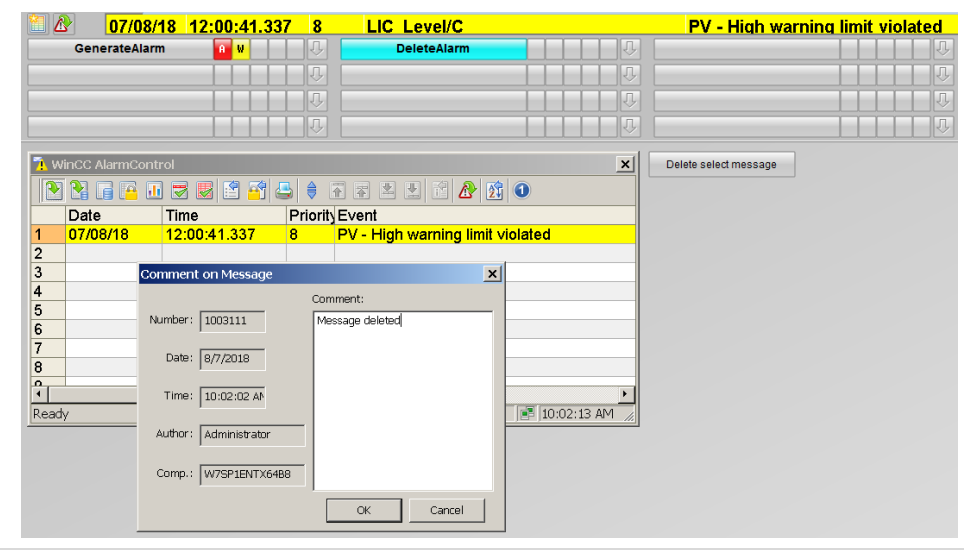

Note By clicking the button the message is deleted from the message system of PCS 7 or WinCC, resp., and a note is created in the archive indicating that the message has been removed.

#### 0 Procedure

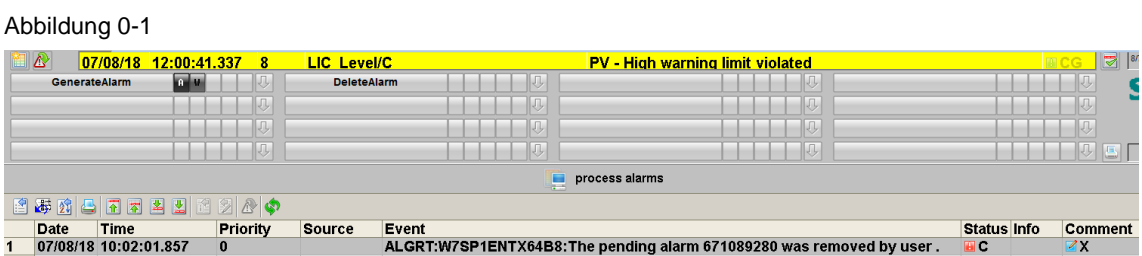

- 6. Repeat steps 3 to 5 to delete each of the remaining non-acknowledgeable messages from the message system.
- 7. Once all the messages have been removed from the message system you delete the "DeleteAlarm" screen from the Technological Hierarchy of your project and recompile the OS.